# **Identificar e Solucionar Problemas do Código de Falha da ACI F199144, F93337, F381328, F93241, F450296 : TCA**

# **Contents**

Introdução **Background** Falha : F199144 Início rápido para resolver falha: F199144 1. Comando "show platform internal hal l3 routingthresholds" 2. Comando "show platform internal hal-stats" Falha nas próximas etapas: F199144 Falha : F93337 Início Rápido para Resolver Falha : F93337 1. Comando "moquery -d 'comp/prov-VMware/ctrlr-[ ]- /vm-vm- '" 2. Comando "moquery -c compRsHv | grep 'vm-1071'" 3. Comando "moquery -c compHv -f 'comp.Hv.oid=="host-1068"'" Falha nas próximas etapas: F93337 Falha : F93241 Início Rápido para Resolver Falha : F93241 1. Comando "moquery -d 'comp/prov-VMware/ctrlr-[ ]- /vm-vm- '" 2. Comando "moquery -c compRsHv | grep 'vm-1071'" 3. Comando "moquery -c compHv -f 'comp.Hv.oid=="host-1068"'" Falha nas próximas etapas: F93241 Falha : F381328 Início Rápido para Resolver Falha : F381328 1. Descartar as interfaces de maior número com CRC na malha 2. Descartar o maior número de FCS na malha Falha nas próximas etapas: F381328 Script Python para falha : F381328 Falha : F450296 Início Rápido para Resolver Falha : F450296 1. Comando "show platform internal hal-stats asic-unit all" Falha nas próximas etapas: F450296

# **Introdução**

Este documento descreve as etapas de remediação para os códigos de falha da ACI: F199144, F93337, F381328, F93241, F450296

# **Background**

Se você tiver uma malha da ACI conectada à Intersight, uma solicitação de serviço foi gerada em seu nome para indicar que uma instância dessa falha foi encontrada na malha da ACI conectada à Intersight.

Isso está sendo monitorado ativamente como parte [dos contratos de ACI proativos.](https://www.cisco.com/c/pt_br/support/docs/cloud-systems-management/application-policy-infrastructure-controller-apic/217576-about-proactive-aci-engagements.html)

Este documento descreve as próximas etapas para remediar a seguinte falha:

# **Falha : F199144**

"Code" : "F199144", "Description" : "TCA: External Subnet (v4 and v6) prefix entries usage current value (eqptcapacity Prefix & "Dn" : "topology/pod-1/node-132/sys/eqptcapacity/fault-F199144"

Essa falha específica é gerada quando o uso atual do prefixo de sub-rede externa excede 99%. Isso sugere uma limitação de hardware em termos de rotas tratadas por esses switches.

#### **Início rápido para resolver falha: F199144**

Executing Custom Handler function

#### **1. Comando "show platform internal hal l3 routingthresholds"**

module-1# show platform internal hal l3 routingthresholds

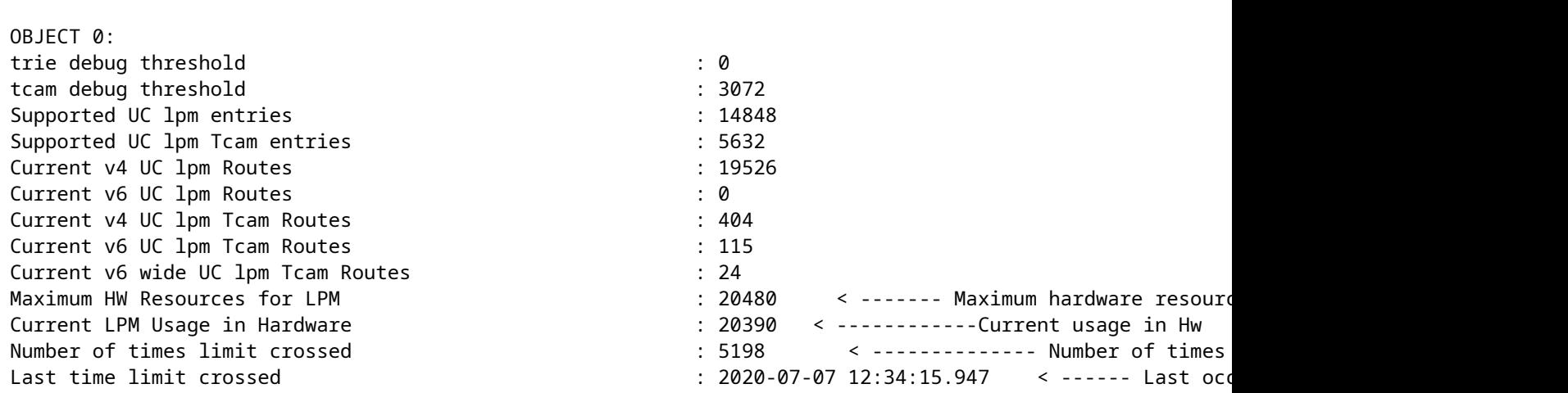

#### **2. Comando "show platform internal hal-stats"**

module-1# show platform internal hal health-stats No sandboxes exist |Sandbox\_ID: 0 Asic Bitmap: 0x0 |------------------------------------- L2 stats: ========= bds: : 249 ... l2\_total\_host\_entries\_norm : 4 L3 stats: ========= l3\_v4\_local\_ep\_entries : 40 max\_l3\_v4\_local\_ep\_entries : 12288

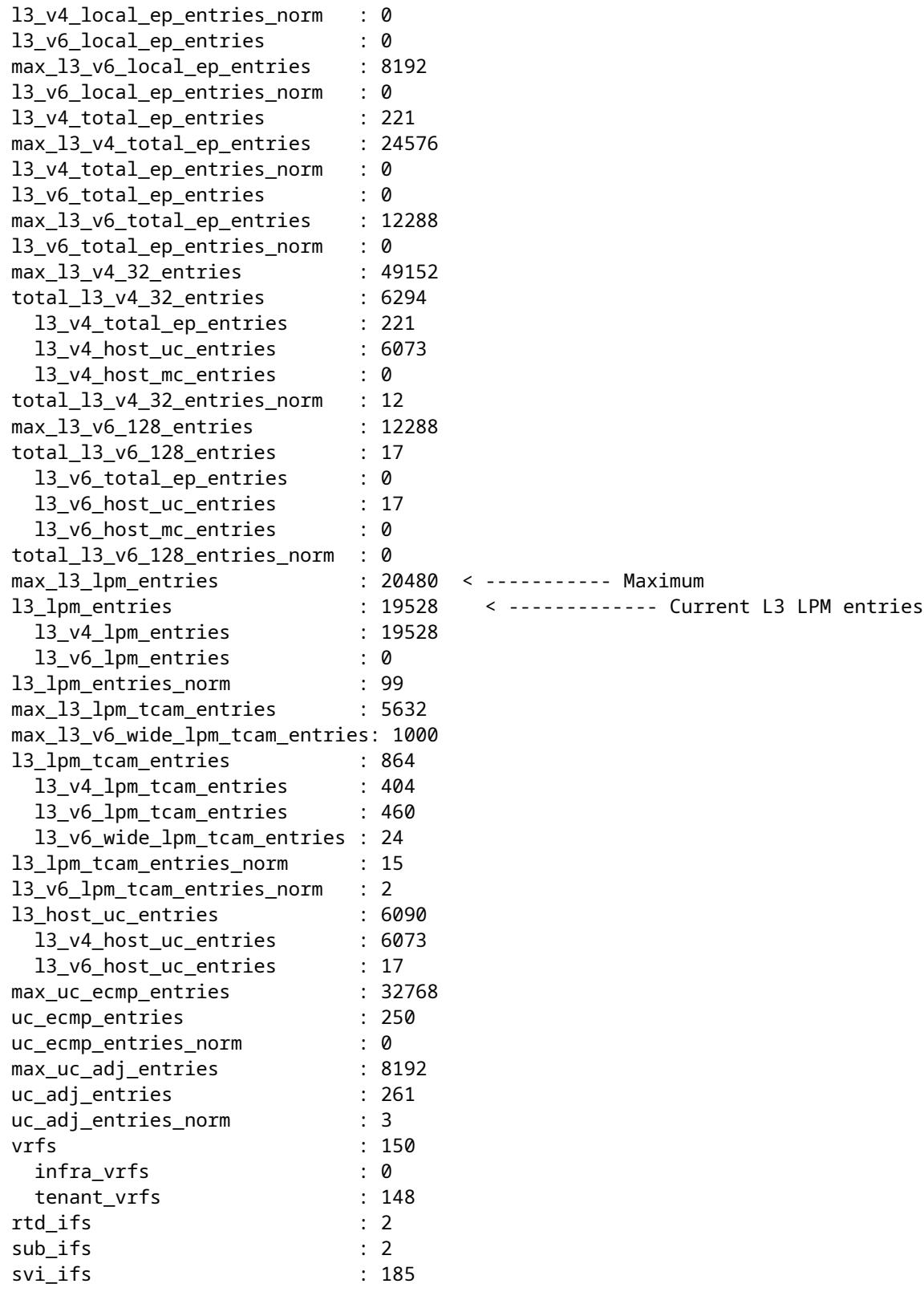

## **Falha nas próximas etapas: F199144**

1. Reduza o número de rotas que cada switch deve processar para estar em conformidade com a escalabilidade definida para o modelo de hardware. Verifique o guia de escalabilidade aqui [https://www.cisco.com/c/en/us/td/docs/switches/datacenter/aci/apic/sw/4-x/verified-scalability/Cisco-ACI-](/content/en/us/td/docs/switches/datacenter/aci/apic/sw/4-x/verified-scalability/Cisco-ACI-Verified-Scalability-Guide-412.html)[Verified-Scalability-Guide-412.html](/content/en/us/td/docs/switches/datacenter/aci/apic/sw/4-x/verified-scalability/Cisco-ACI-Verified-Scalability-Guide-412.html)

2. Considere alterar o Forwarding Scale Profile com base na escala.

[https://www.cisco.com/c/en/us/td/docs/switches/datacenter/aci/apic/sw/all/forwarding-scale-profiles/cisco](/content/en/us/td/docs/switches/datacenter/aci/apic/sw/all/forwarding-scale-profiles/cisco-apic-forwarding-scale-profiles/m-overview-and-guidelines.html)[apic-forwarding-scale-profiles/m-overview-and-guidelines.html](/content/en/us/td/docs/switches/datacenter/aci/apic/sw/all/forwarding-scale-profiles/cisco-apic-forwarding-scale-profiles/m-overview-and-guidelines.html)

3. Removendo a sub-rede 0.0.0.0/0 em L3Out e configurar apenas as sub-redes necessárias

4. Se você estiver usando a Geração 1, atualize seu hardware da Geração 1 para a Geração 2, pois os switches da Geração 2 permitem mais de 20.000 rotas v4 externas.

# **Falha : F93337**

```
"Code" : "F93337",
"Description" : "TCA: memory usage current value(compHostStats15min:memUsageLast) value 100% raised abov
"Dn" : "comp/prov-VMware/ctrlr-[FAB4-AVE]-vcenter/vm-vm-1071/fault-F93337"
```
Essa falha específica é gerada quando o host da VM está consumindo mais memória do que o limite. O APIC monitora esses hosts via VCenter. Comp:HostStats15min é uma classe que representa as estatísticas mais atuais do host em um intervalo de amostragem de 15 minutos. Esta aula é atualizada a cada 5 minutos.

### **Início Rápido para Resolver Falha : F93337**

#### **1. Comando "moquery -d 'comp/prov-VMware/ctrlr-[<DVS>]-<VCenter>/vm-vm-<VM id do DN da falha>'"**

Esse comando fornece informações sobre a VM afetada

```
# comp.Vm
oid : vm-1071
cfgdOs : Ubuntu Linux (64-bit)
childAction :
descr :
dn : comp/prov-VMware/ctrlr-[FAB4-AVE]-vcenter/vm-vm-1071
ftRole : unset
guid : 501030b8-028a-be5c-6794-0b7bee827557
id : 0
issues :
lcOwn : local
modTs : 2022-04-21T17:16:06.572+05:30
monPolDn : uni/tn-692673613-VSPAN/monepg-test
name : VM3
nameAlias :
os :
rn : vm-vm-1071
state : poweredOn
status :
template : no
type : virt
uuid : 4210b04b-32f3-b4e3-25b4-fe73cd3be0ca
```
#### **2. Comando "moquery -c compRsHv | grep 'vm-1071'"**

Esse comando fornece informações sobre o host onde a VM está sendo hospedada. Neste exemplo, a VM está localizada no host 347

```
apic2# moquery -c compRsHv | grep vm-1071
dn : comp/prov-VMware/ctrlr-[FAB4-AVE]-vcenter/vm-vm-1071/rshv-[comp/prov-VMware/ctrlr-[FAB4-AVE]-vcenter/w-host-1071/rshv-
```
#### **3. Comando "moquery -c compHv -f 'comp.Hv.oid=="host-1068"'"**

Este comando fornece detalhes sobre o host

```
apic2# moquery -c compHv -f 'comp.Hv.oid=="host-1068"'
Total Objects shown: 1
# comp.Hv
oid : host-1068
availAdminSt : gray
availOperSt : gray
childAction :
countUplink : 0
descr :
dn : comp/prov-VMware/ctrlr-[FAB4-AVE]-vcenter/hv-host-1068
enteringMaintenance : no
guid : b1e21bc1-9070-3846-b41f-c7a8c1212b35
id : 0
issues :
lcOwn : local
modTs : 2022-04-21T14:23:26.654+05:30
monPolDn : uni/infra/moninfra-default
name : myhost
nameAlias :
operIssues :
os :
rn : hv-host-1068
state : poweredOn
status :
type : hv
uuid :
```
#### **Falha nas próximas etapas: F93337**

1. Altere a memória alocada para a VM no Host.

2. Se a memória for esperada, você poderá suprimir a falha criando uma política de coleta de estatísticas para alterar o valor de limite.

a. No espaço da VM, crie uma nova política de monitoramento.

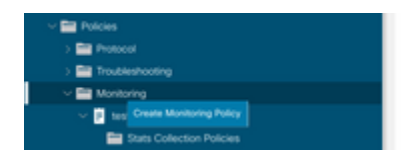

b. Em sua política de Monitoramento, selecione stats collection policy.

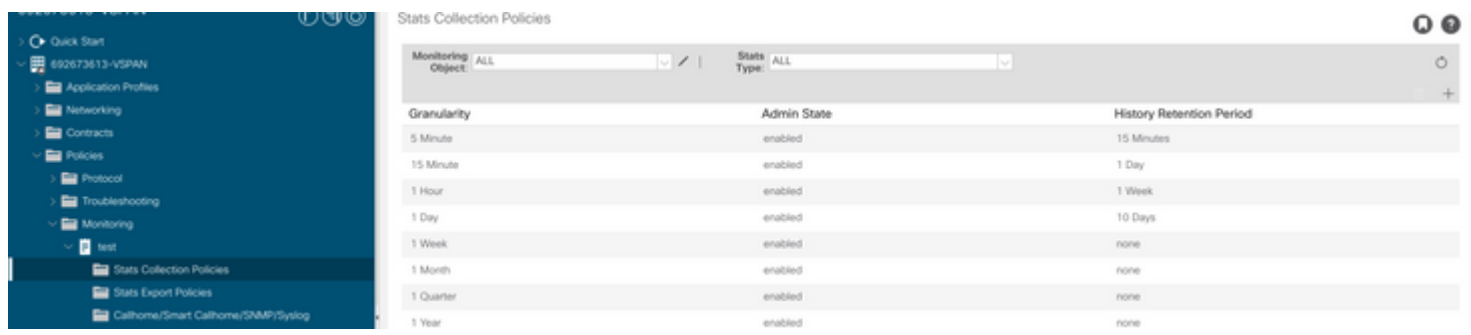

â€f c. Clique no ícone de edição ao lado do menu suspenso Monitoring object (Objeto de monitoramento) e verifique a máquina virtual (comp.Vm) como um objeto de monitoramento. Depois de enviar, selecione o objeto compVm no menu suspenso Objeto de monitoramento.

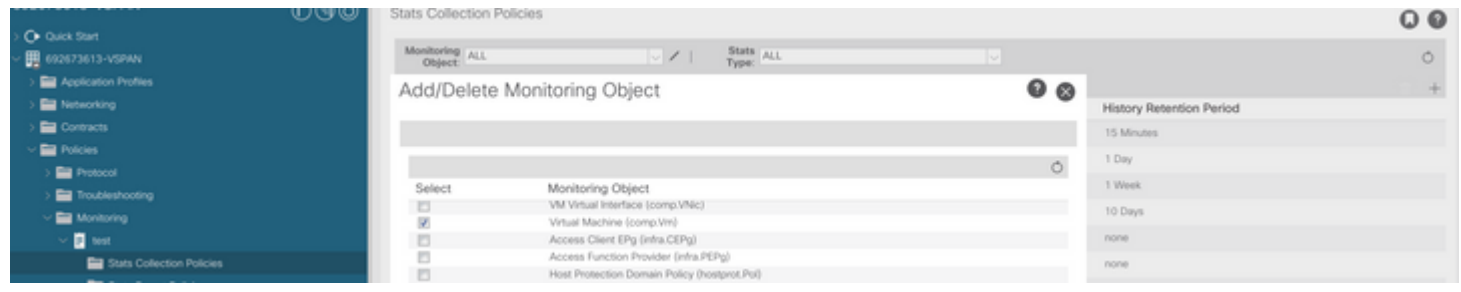

â€f

d. Clique no ícone de edição ao lado de Tipo de estatísticas e verifique o Uso da CPU.

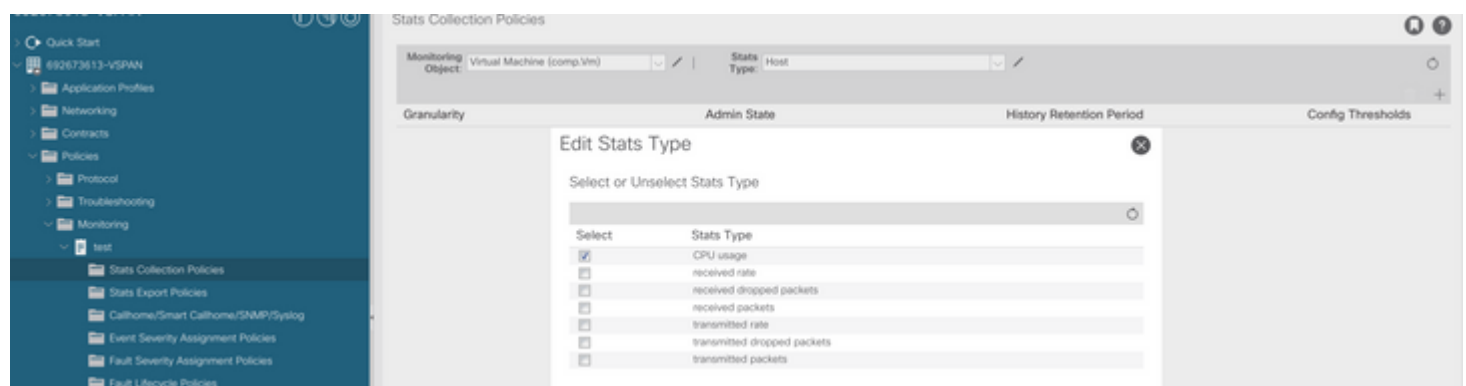

#### â€f

 e. No menu suspenso tipo de estatísticas, clique em selecionar host, clique no sinal + e insira sua granularidade, estado de administração e período de retenção do histórico. Em seguida, clique em atualizar.

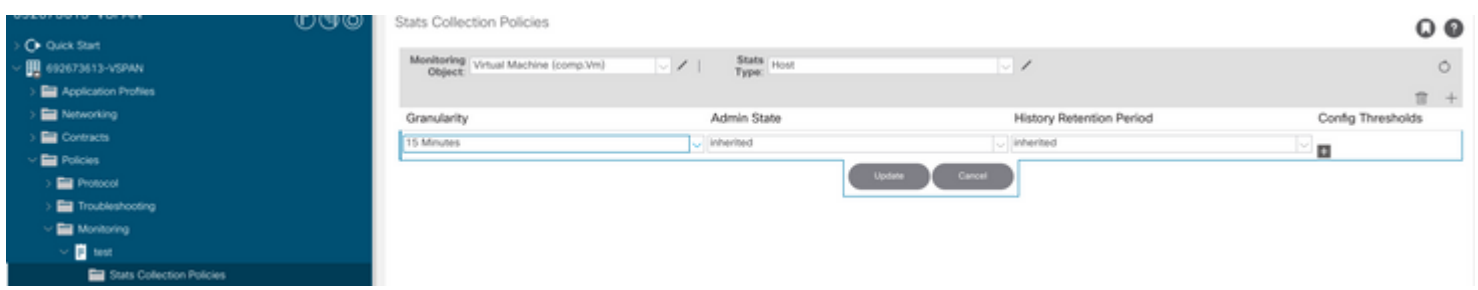

 f. Clique no sinal + abaixo do limite de configuração e adicione "valor máximo de uso de memória" como propriedade.

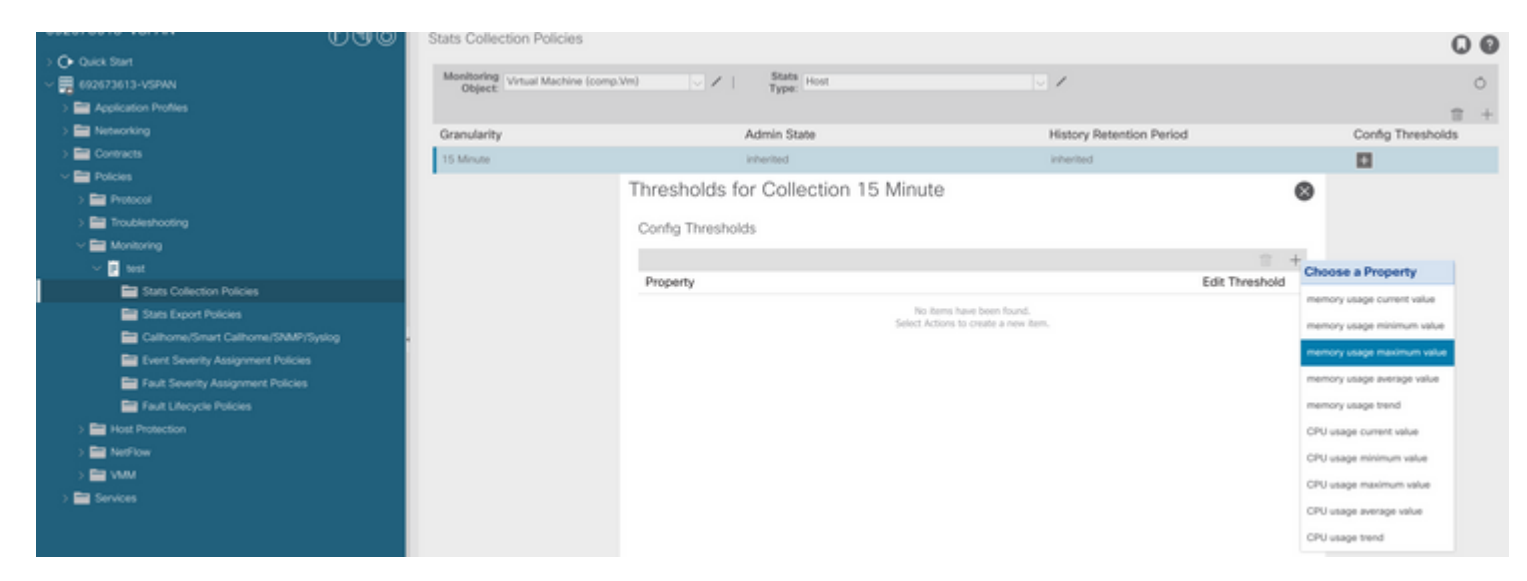

g. Altere o valor normal para o limite desejado.

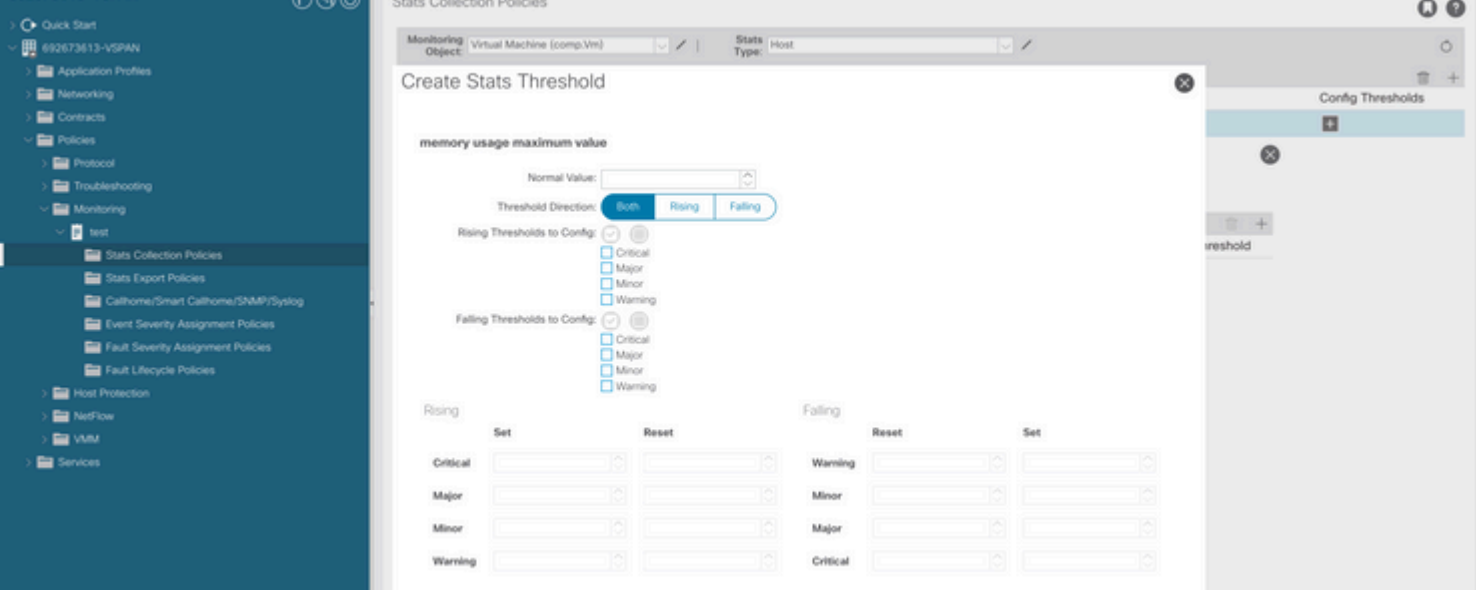

h. Aplicar a política de monitoramento no EPG

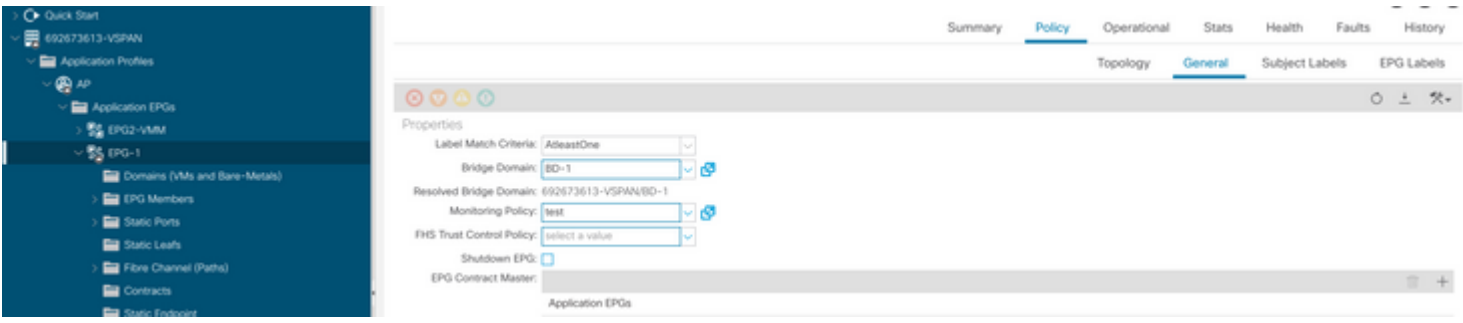

 I. Para confirmar se a política é aplicada na VM, execute "moquery -c compVm -f 'comp.Vm.oid = "vm- <vm-id>"'"

 $\hat{a} \in f$ 

# **Falha : F93241**

```
"Code" : "F93241",
"Description" : "TCA: CPU usage average value(compHostStats15min:cpuUsageAvg) value 100% raised above th
"Dn" : "comp/prov-VMware/ctrlr-[FAB4-AVE]-vcenter/vm-vm-1071/fault-F93241"
```
Essa falha específica é gerada quando o host da VM está consumindo mais CPU do que o limite. O APIC monitora esses hosts via VCenter. Comp:HostStats15min é uma classe que representa as estatísticas mais atuais do host em um intervalo de amostragem de 15 minutos. Esta aula é atualizada a cada 5 minutos.

### **Início Rápido para Resolver Falha : F93241**

#### **1. Comando "moquery -d 'comp/prov-VMware/ctrlr-[<DVS>]-<VCenter>/vm-vm-<VM id do DN da falha>'"**

Esse comando fornece informações sobre a VM afetada

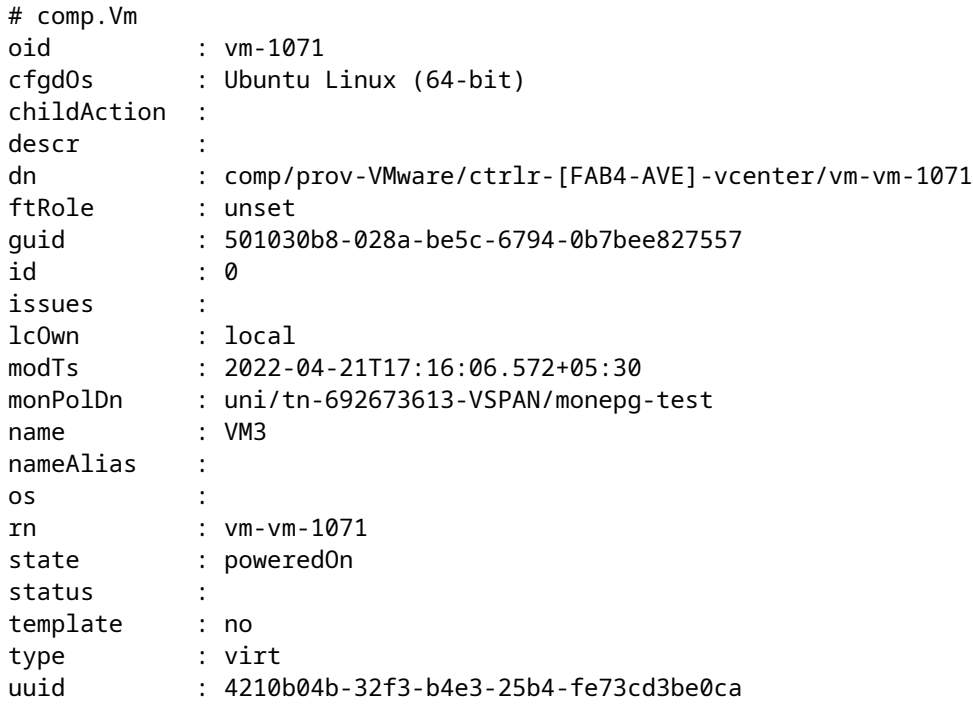

#### **2. Comando "moquery -c compRsHv | grep 'vm-1071'"**

Esse comando fornece informações sobre o host onde a VM está sendo hospedada. Neste exemplo, a VM está localizada no host 347

```
apic2# moquery -c compRsHv | grep vm-1071
dn : comp/prov-VMware/ctrlr-[FAB4-AVE]-vcenter/vm-vm-1071/rshv-[comp/prov-VMware/ctrlr-[FAB4-A
```
#### **3. Comando "moquery -c compHv -f 'comp.Hv.oid=="host-1068"'"**

Este comando fornece detalhes sobre o host

```
apic2# moquery -c compHv -f 'comp.Hv.oid=="host-1068"'
Total Objects shown: 1
# comp.Hv
oid : host-1068
availAdminSt : gray
availOperSt : gray
childAction :
countUplink : 0
descr :
dn : comp/prov-VMware/ctrlr-[FAB4-AVE]-vcenter/hv-host-1068
enteringMaintenance : no
guid : b1e21bc1-9070-3846-b41f-c7a8c1212b35
id : 0
issues :
lcOwn : local
modTs : 2022-04-21T14:23:26.654+05:30
monPolDn : uni/infra/moninfra-default
name : myhost
nameAlias :
operIssues :
os :
rn : hv-host-1068
state : poweredOn
status :
type : hv
uuid :
```
#### **Falha nas próximas etapas: F93241**

1. Atualize a CPU alocada para a VM no Host.

2. Se a CPU for esperada, você poderá suprimir a falha criando uma política de coleta de estatísticas para alterar o valor do limite.

a. No espaço da VM, crie uma nova política de monitoramento.

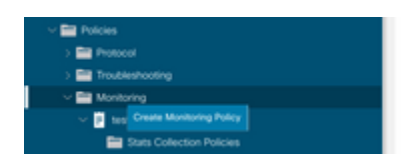

b. Em sua política de Monitoramento, selecione stats collection policy.

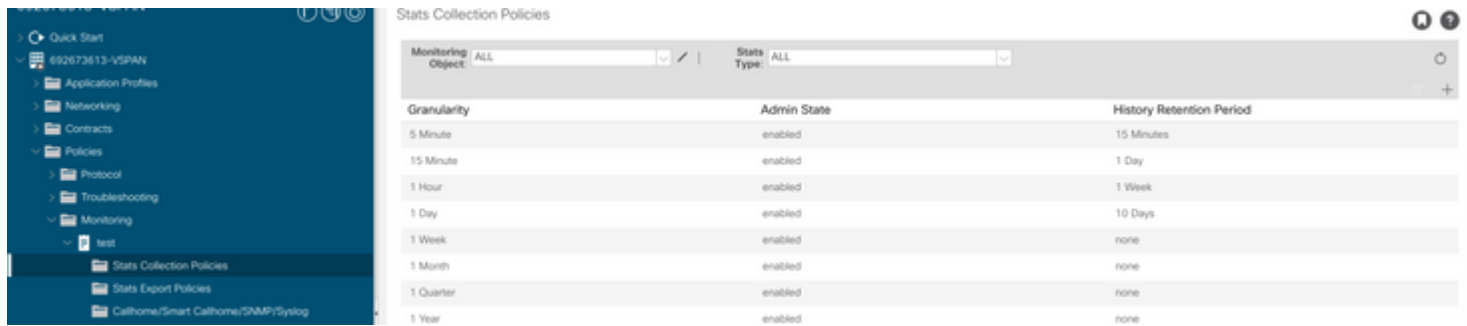

â€f c. Clique no ícone de edição ao lado do menu suspenso Monitoring object (Objeto de monitoramento) e verifique a máquina virtual (comp.Vm) como um objeto de monitoramento. Depois de enviar, selecione o objeto compVm no menu suspenso Objeto de monitoramento.

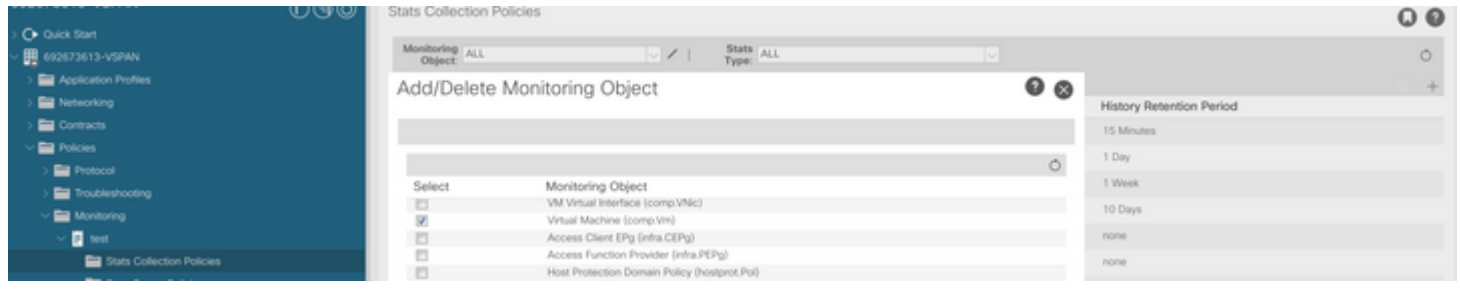

â€f

d. Clique no ícone de edição ao lado de Tipo de estatísticas e verifique o Uso da CPU.

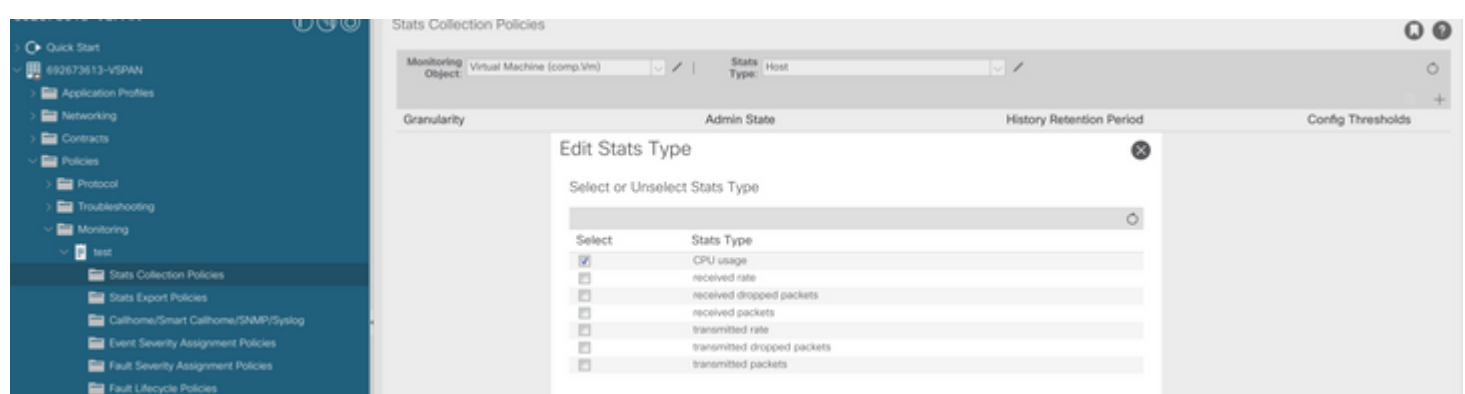

â€f

 e. No menu suspenso tipo de estatísticas, clique em selecionar host, clique no sinal + e insira sua granularidade, estado de administração e período de retenção do histórico. Em seguida, clique em atualizar.

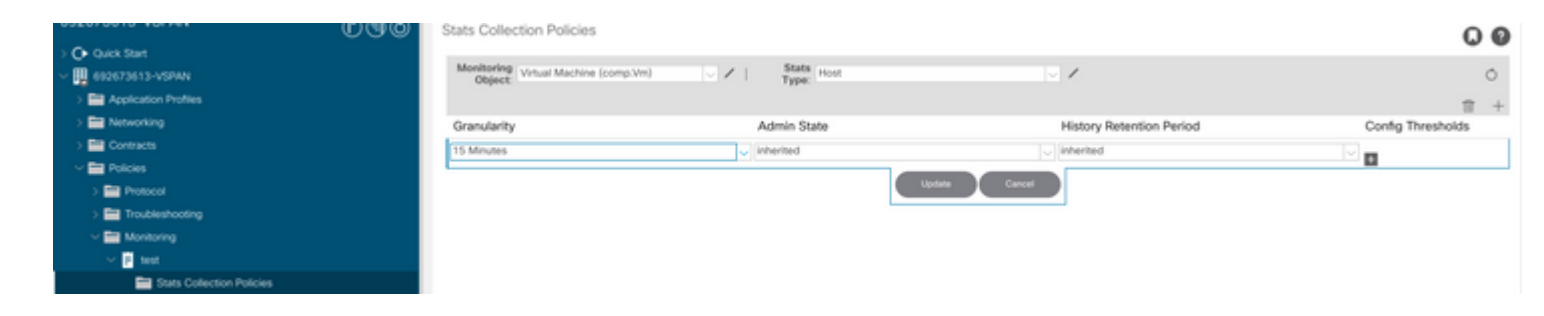

 f. Clique no sinal + abaixo do limite de configuração e adicione "valor máximo de uso da CPU" como propriedade.

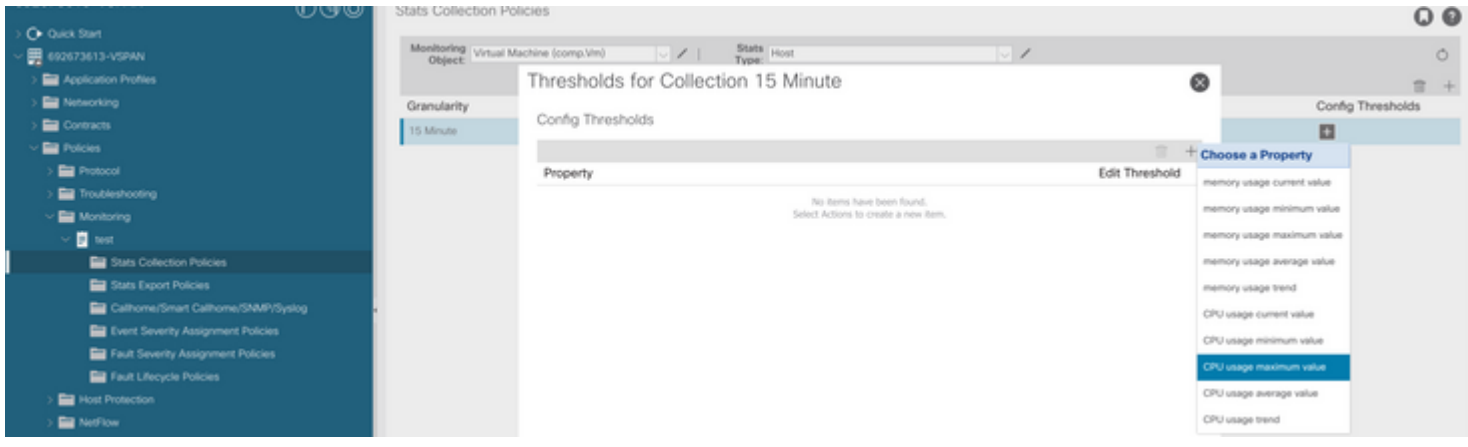

### $\hat{a} \in f$

g. Altere o valor normal para o limite desejado.

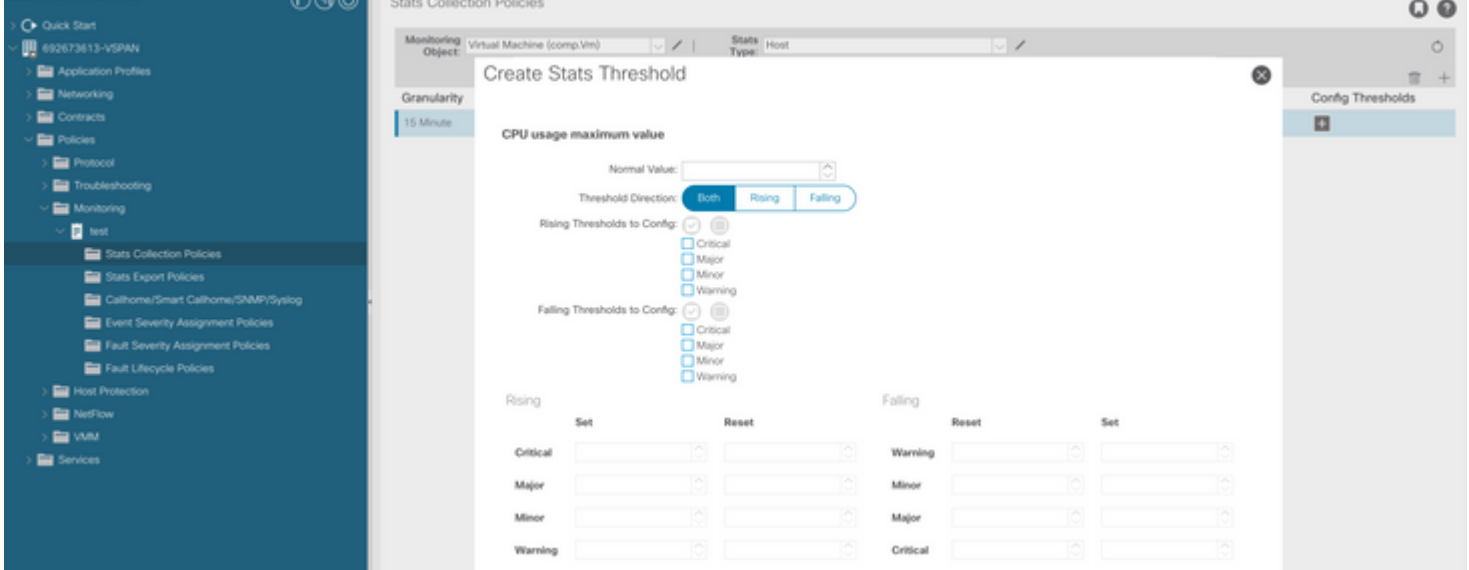

h. Aplicar a política de monitoramento no EPG

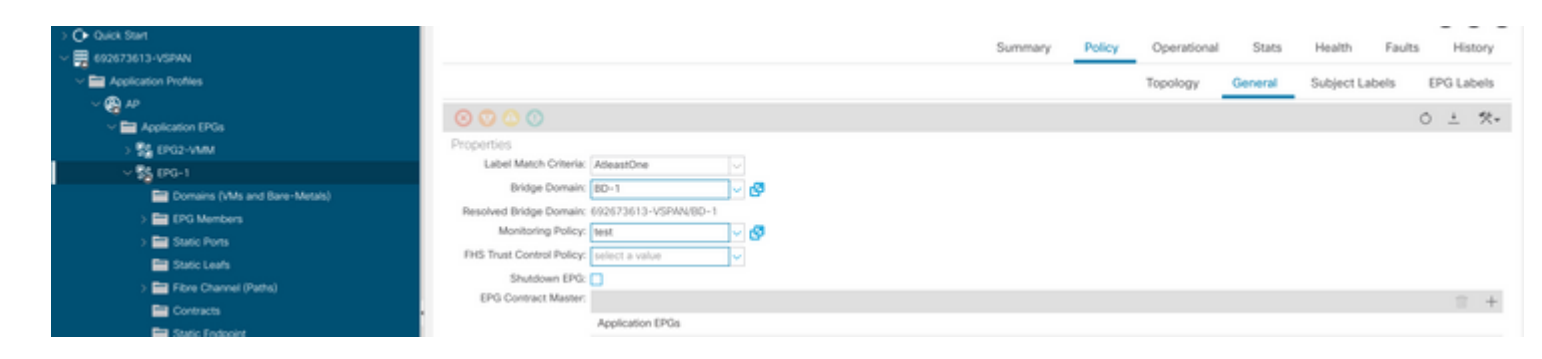

 I. Para confirmar se a política é aplicada na VM, execute "moquery -c compVm -f 'comp.Vm.oid = "vm- <vm-id>"'"

apic1# moquery -c compVm -f 'comp.Vm.oid == "vm-1071"' | grep monPolDn monPolDn : uni/tn-692673613-VSPAN/monepg-test <== Monitoring Policy test has been applied

# **Falha : F381328**

```
"Code" : "F381328",
"Description" : "TCA: CRC Align Errors current value(eqptIngrErrPkts5min:crcLast) value 50% raised above
"Dn" : "topology/
```
/

```
 /sys/phys-<[interface]>/fault-F381328"
```
Essa falha específica é gerada quando erros de CRC em uma interface excedem o limite. Há dois tipos comuns de erros de CRC vistos - erros de FCS e erros de CRC estompados. Os erros de CRC são propagados devido a um caminho comutado cut-through e são o resultado de erros iniciais de FCS. Como a ACI segue a comutação cut-through, esses quadros acabam atravessando a estrutura da ACI e vemos erros de CRC de piscar ao longo do caminho, isso não significa que todas as interfaces com erros de CRC sejam falhas. A recomendação é identificar a origem do CRC e corrigir o SFP/Porta/Fibra problemático.

### **Início Rápido para Resolver Falha : F381328**

#### **1. Descartar as interfaces de maior número com CRC na malha**

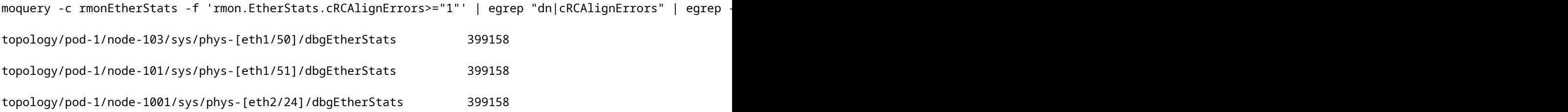

#### **2. Descartar o maior número de FCS na malha**

moquery -c rmonDot3Stats -f 'rmon.Dot3Stats.fCSErrors>="1"' | egrep "dn|fCSErrors" | egrep -o "\S+\$" |

#### **Falha nas próximas etapas: F381328**

1. Se houver erros de FCS na estrutura, resolva-os. Esses erros geralmente indicam problemas na camada 1.

2. Se houver erros de interrupção de CRC na porta do painel frontal, verifique o dispositivo conectado na porta e identifique por que as interrupções estão vindo desse dispositivo.

### **Script Python para falha : F381328**

Este processo inteiro também pode ser automatizado usando um script python. Consulte [https://www.cisco.com/c/en/us/support/docs/cloud-systems-management/application-policy-infrastructure](https://www.cisco.com/c/pt_br/support/docs/cloud-systems-management/application-policy-infrastructure-controller-apic/217577-how-to-use-fcs-and-crc-troubleshooting-s.html)[controller-apic/217577-how-to-use-fcs-and-crc-troubleshooting-s.html](https://www.cisco.com/c/pt_br/support/docs/cloud-systems-management/application-policy-infrastructure-controller-apic/217577-how-to-use-fcs-and-crc-troubleshooting-s.html)

# **Falha : F450296**

```
"Code" : "F450296",
"Description" : "TCA: Multicast usage current value(eqptcapacityMcastEntry5min:perLast) value 91% raised
"Dn" : "sys/eqptcapacity/fault-F450296"
```
Essa falha específica é gerada quando o número de entradas multicast excede o limite.

#### **Início Rápido para Resolver Falha : F450296**

#### **1. Comando "show platform internal hal-stats asic-unit all"**

```
module-1# show platform internal hal health-stats asic-unit all
|Sandbox_ID: 0 Asic Bitmap: 0x0
|-------------------------------------
```
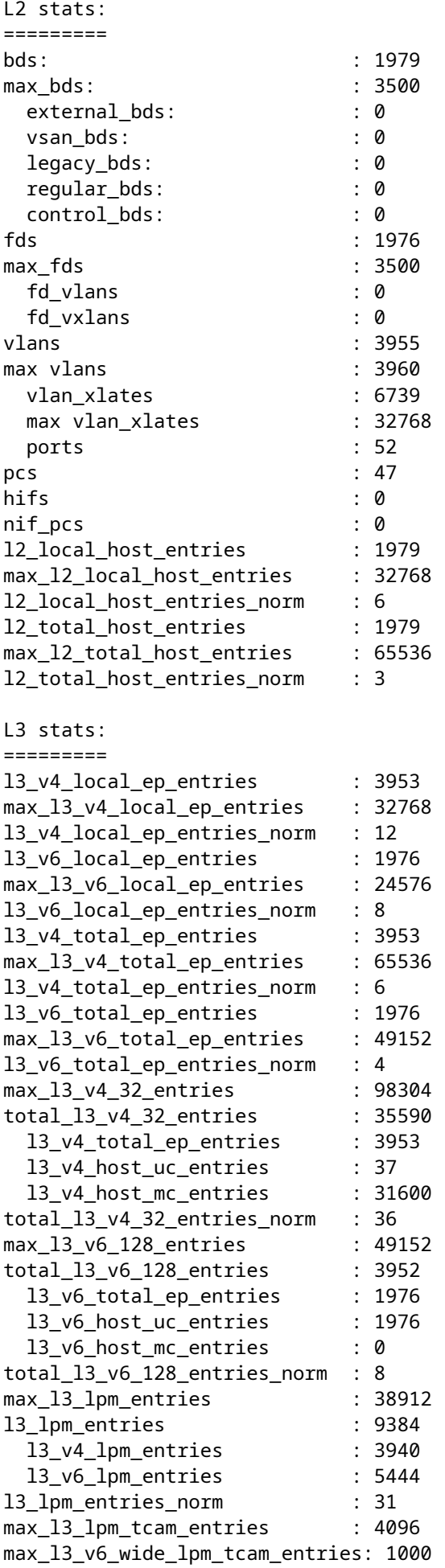

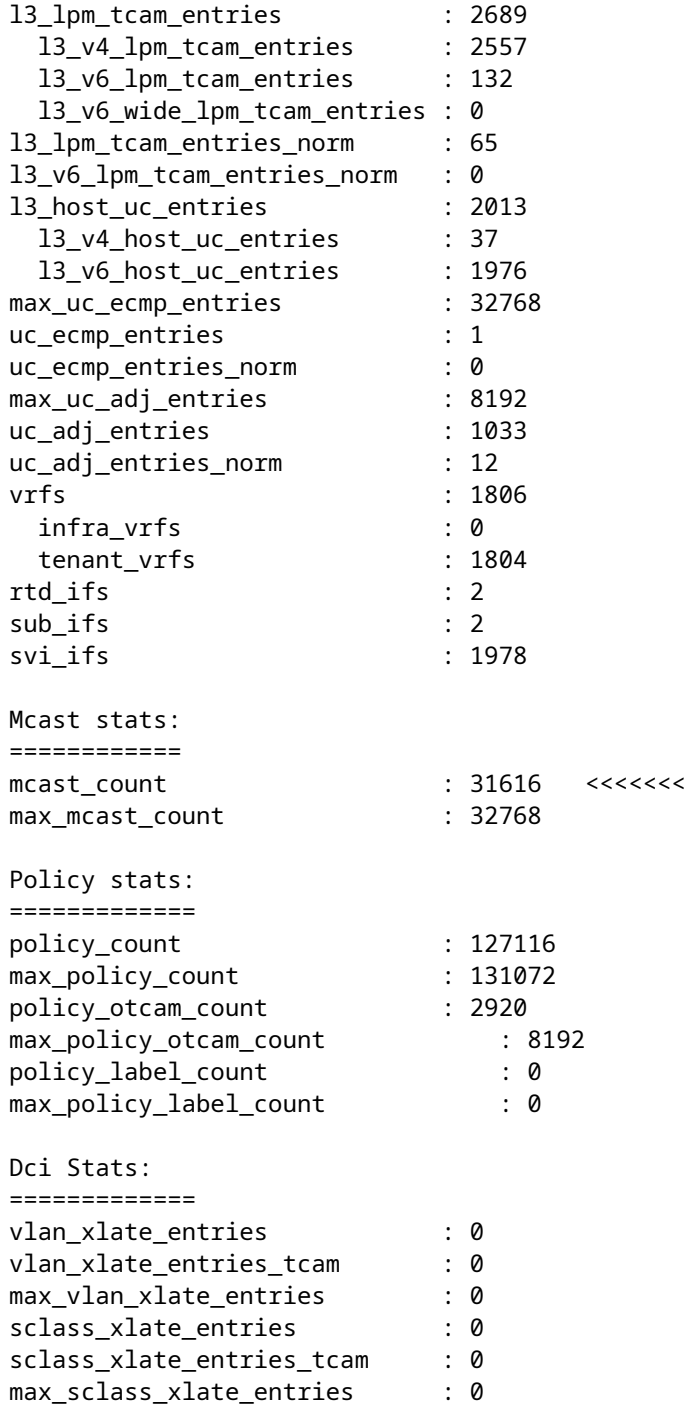

### **Falha nas próximas etapas: F450296**

1. Considere mover parte do tráfego multicast para outros Leafs.

2. Explore vários perfis de escala de encaminhamento para aumentar a escala de multicast. Consulte o link [https://www.cisco.com/c/en/us/td/docs/switches/datacenter/aci/apic/sw/all/forwarding-scale-profiles/cisco](/content/en/us/td/docs/switches/datacenter/aci/apic/sw/all/forwarding-scale-profiles/cisco-apic-forwarding-scale-profiles/m-forwarding-scale-profiles-523.html)[apic-forwarding-scale-profiles/m-forwarding-scale-profiles-523.html](/content/en/us/td/docs/switches/datacenter/aci/apic/sw/all/forwarding-scale-profiles/cisco-apic-forwarding-scale-profiles/m-forwarding-scale-profiles-523.html)

### Sobre esta tradução

A Cisco traduziu este documento com a ajuda de tecnologias de tradução automática e humana para oferecer conteúdo de suporte aos seus usuários no seu próprio idioma, independentemente da localização.

Observe que mesmo a melhor tradução automática não será tão precisa quanto as realizadas por um tradutor profissional.

A Cisco Systems, Inc. não se responsabiliza pela precisão destas traduções e recomenda que o documento original em inglês (link fornecido) seja sempre consultado.